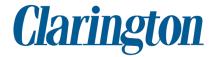

## How to Report a Problem / Submit a Service Request

## Step 1

Open an internet browser and log in to the Service Clarington portal at https://service.clarington.net:

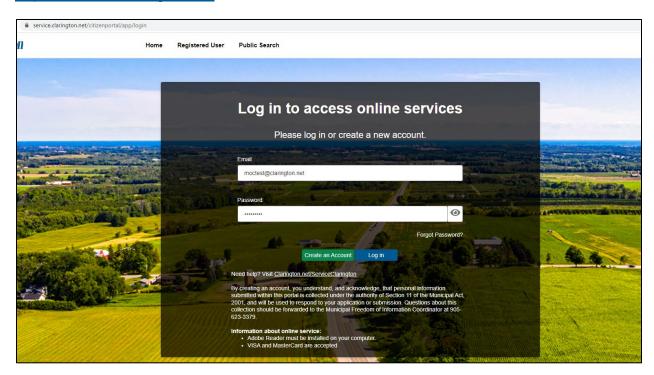

### Step 2

Click on the second tab at the top of the Home screen titled "Report a Problem / Service Request":

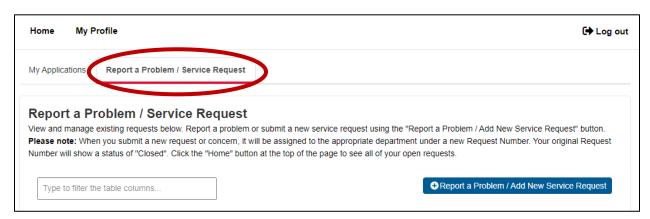

Click on the blue button to "Report a Problem / Add New Service Request":

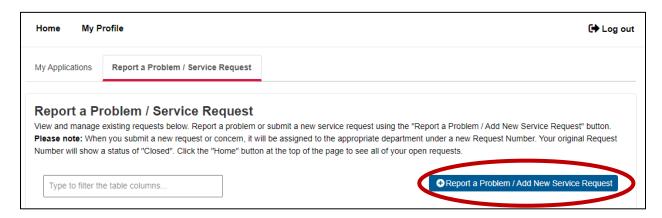

# Step 4

Select "Service Request" in the Service Request Type field:

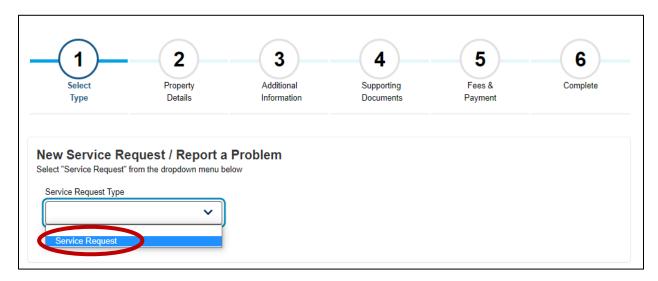

## Step 5

Enter details of the request or concern in the "Description" field, then click "Continue":

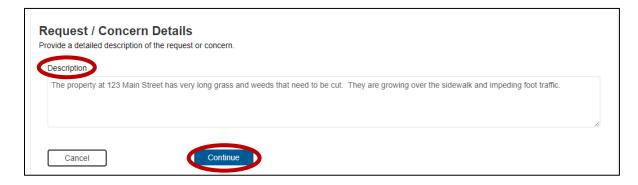

Enter the address related to the request or concern in the "Search Address" field. Then click "Search":

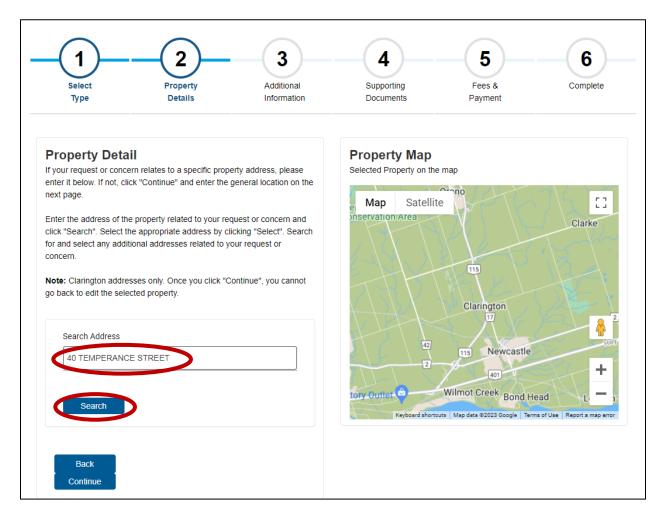

When the search results appear, click "Select" beside the address you want to add to the request. The address will appear under "Selected Addresses". Then click 'Continue':

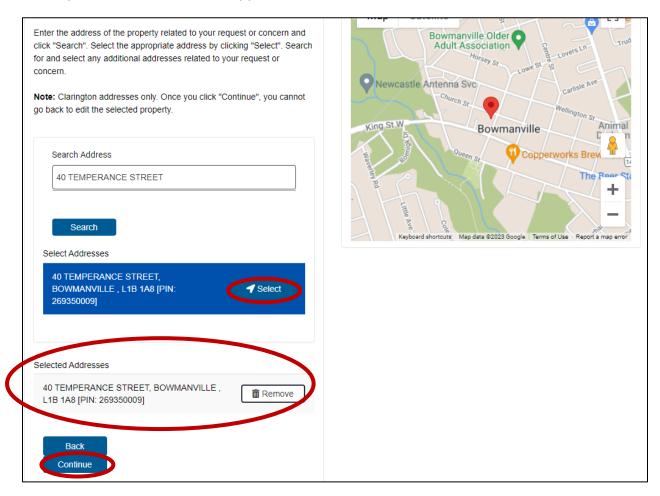

**Note:** If the request or concern does not relate to a specific address, click the 'Continue' button and enter the Location Description on the next page:

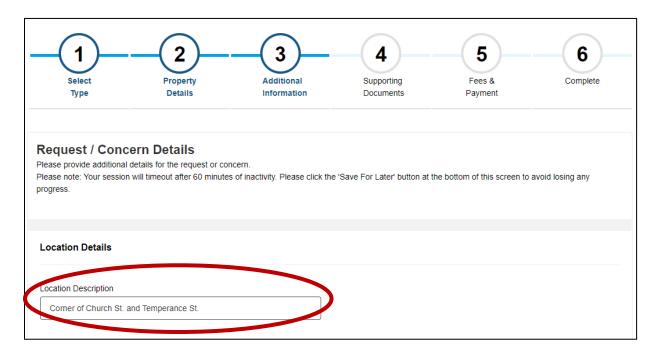

Select the type of request or concern from the list of options in the dropdown menu, then click "Continue":

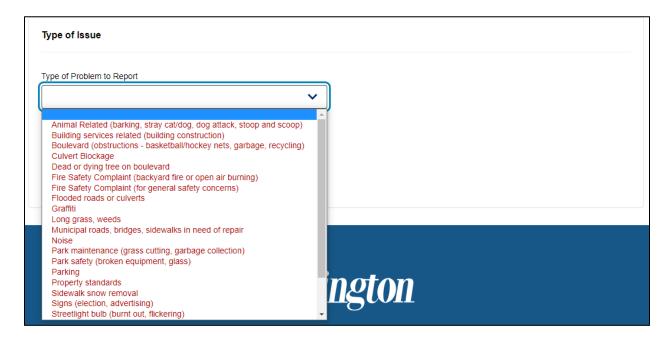

#### Step 9

If there are any images or documents to go along with the request or concern, they can be uploaded on the Supporting Documents page (if not, click "Continue").

To upload an image or document, first select the Document Type from the dropdown list. Then either drag-and-drop your file in the File box provided, or click "Browse" to search for the file on your computer.

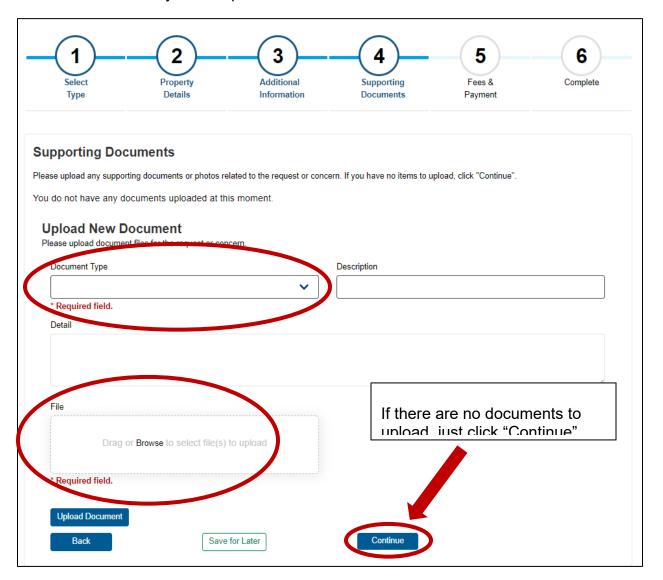

#### Step 10

Once you have added your file, click "Upload Document". Repeat Steps 9 and 10 to add any additional images or documents. Then click "Continue".

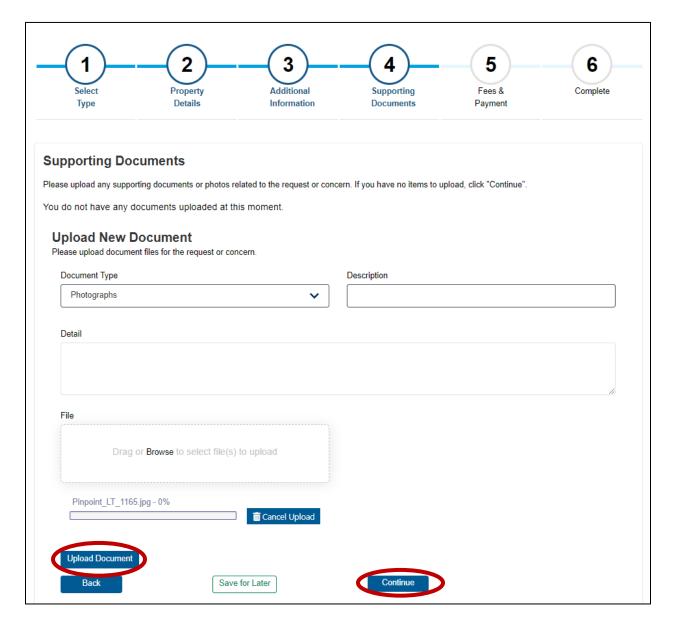

You will then receive a confirmation screen. Click the "Go to Home" button to return to the main screen.

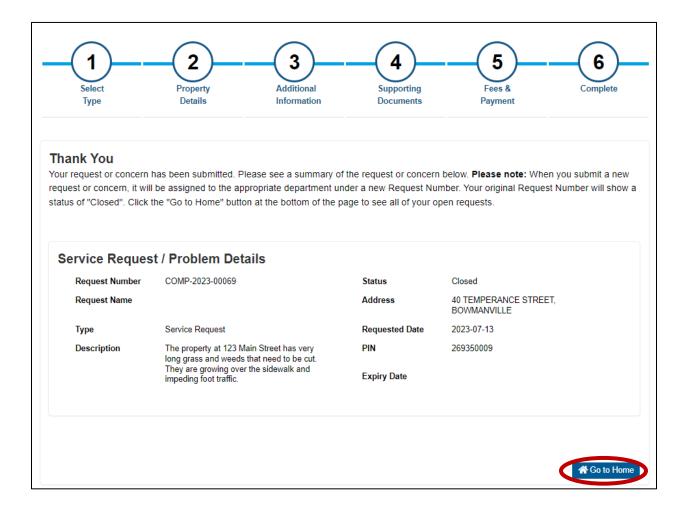

**Please note:** When you submit a new request or concern, it will be assigned to the appropriate department under a new Request Number. Your original Request Number will show a status of "Closed".

To view the details of your request or concern, click the "Details" button on the line item related to the request:

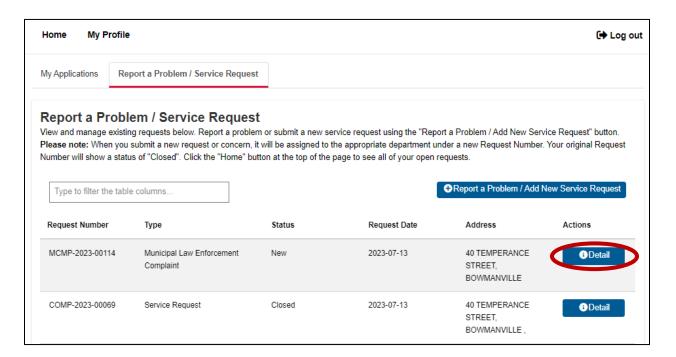

The Details screen will appear as follows, with tabs along the top:

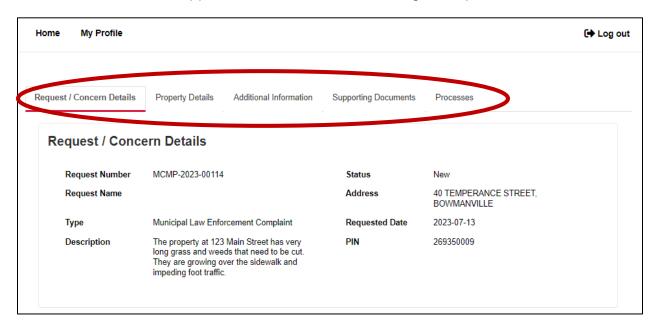

If you have any questions, please contact <a href="mailto:ServiceClarington@clarington.net">ServiceClarington@clarington.net</a>.